# Que peut fairecieblink

## pour vous en tant que **CLIENT** ?

#### Pourquoi et comment créer une nouvelle Compagnie ?

L'objectif est de pouvoir commander des produits à partir de ceux de vos fournisseurs. Nous allons maintenant simuler que vous souhaitez acheter des nouveaux produits et ce, pour un nouveau fournisseur.

Pour cela, nous aurons besoin de créer les produits de ce fournisseur et comme ils n'existent pas encore dans votre listes, nous allons devoir le créer

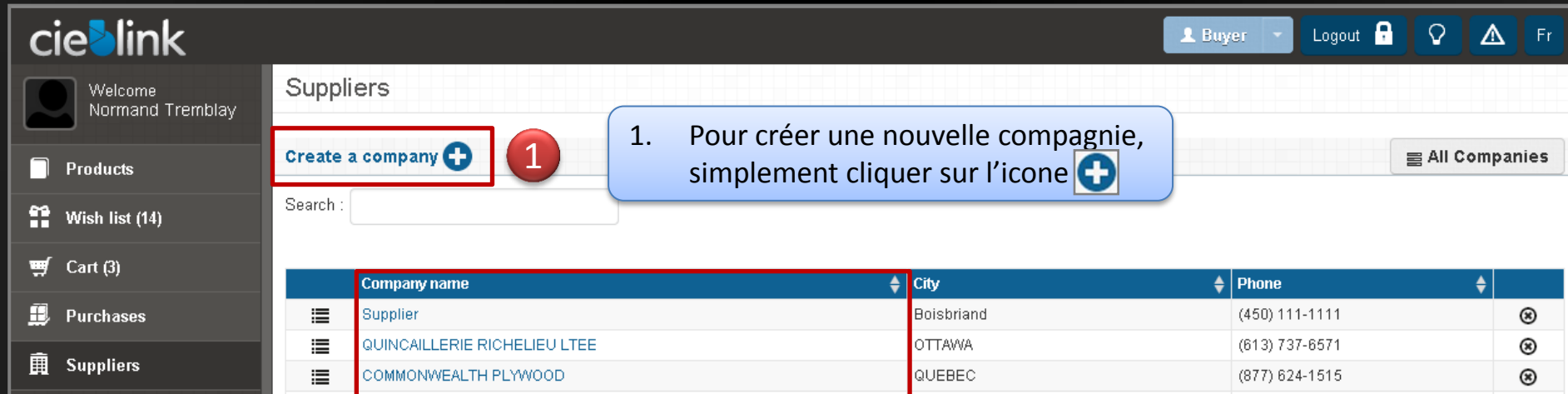

Lines 1 to 10 displayed on a total of 12 Lines.

CJP PRODUITS FORESTIERS

Fournisseur ABC

2020 DISTRIBUTION INC

Distributions Cuisi-Lam

**Distributions Nortra** 

Cienapps

Portes d'armoires PARCO

這

這

這

這

這

這

這

 $10$  $\bullet$  entries par page

b) Next  $\rightarrow$ ← Previous

⊛

 $^{\circledR}$ 

⊛

 $^{\circledR}$ 

⊛

 $^{\circledR}$ 

⊛

(123) 456-7890

(418) 877-2020

(418) 545-1700

(418) 562-0009

(514) 351-1771

(450) 323-1004

(418) 871-0411

Liste de vos compagnies existantes

information | Terms of use

Boisbriand

QUEBEC

Matane

aniou

**Boisbriand** 

QUEBEC

Chicoutimi, Québec

## **cie>link**

#### Comment créer une compagnie? Rechercher avant de créer

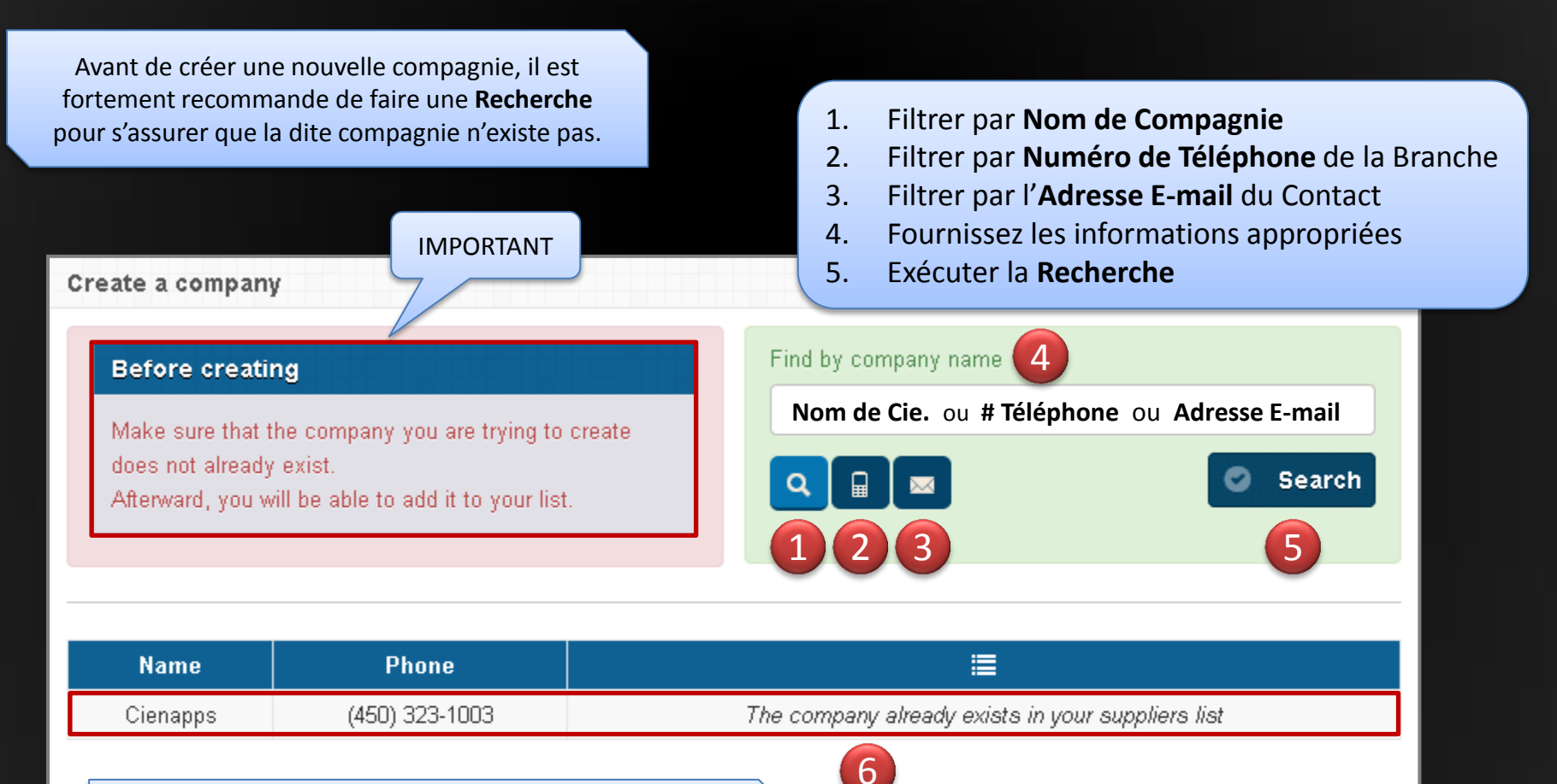

Informations sur les compagnies trouvées (si existantes)

6. Par la suite, sélectionnez une des compagnies existantes de la liste ou, dans ce cas,

7

Continue

**cie>link** 

7. Cliquer sur **Continue** pour en créer une nouvelle

#### Comment créer une compagnie ? Information du Fournisseur

Le terme Fournisseur est maintenant utilisé puisque, a partir de ce moment, cette nouvelle compagnie devient un de vos Fournisseur

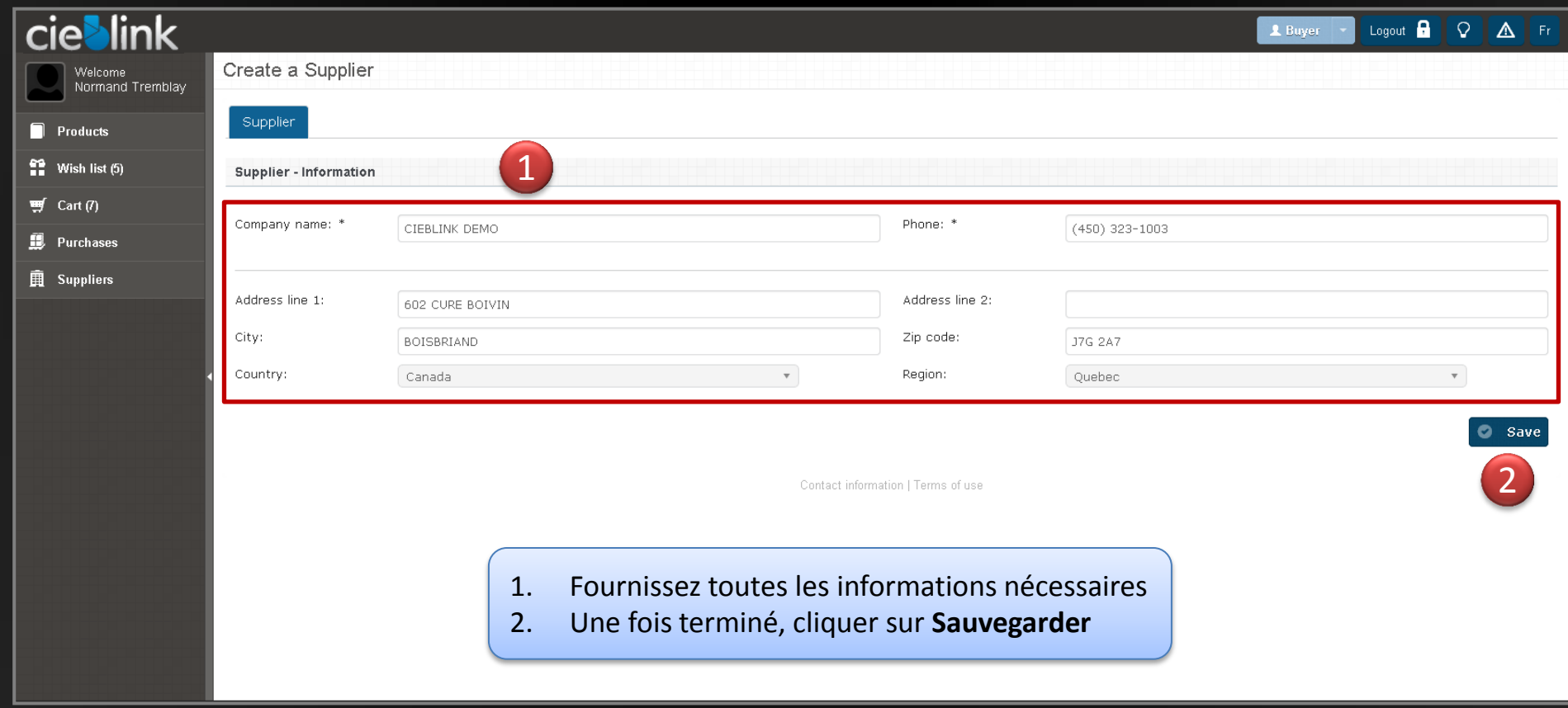

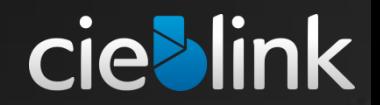

#### Comment créer une compagnie ? Informations du Contact Principal

Il est également possible de créer des **Succursales** pour las nouvelle et/ou les compagnies existantes.

#### Add a contact

#### **Contact information**

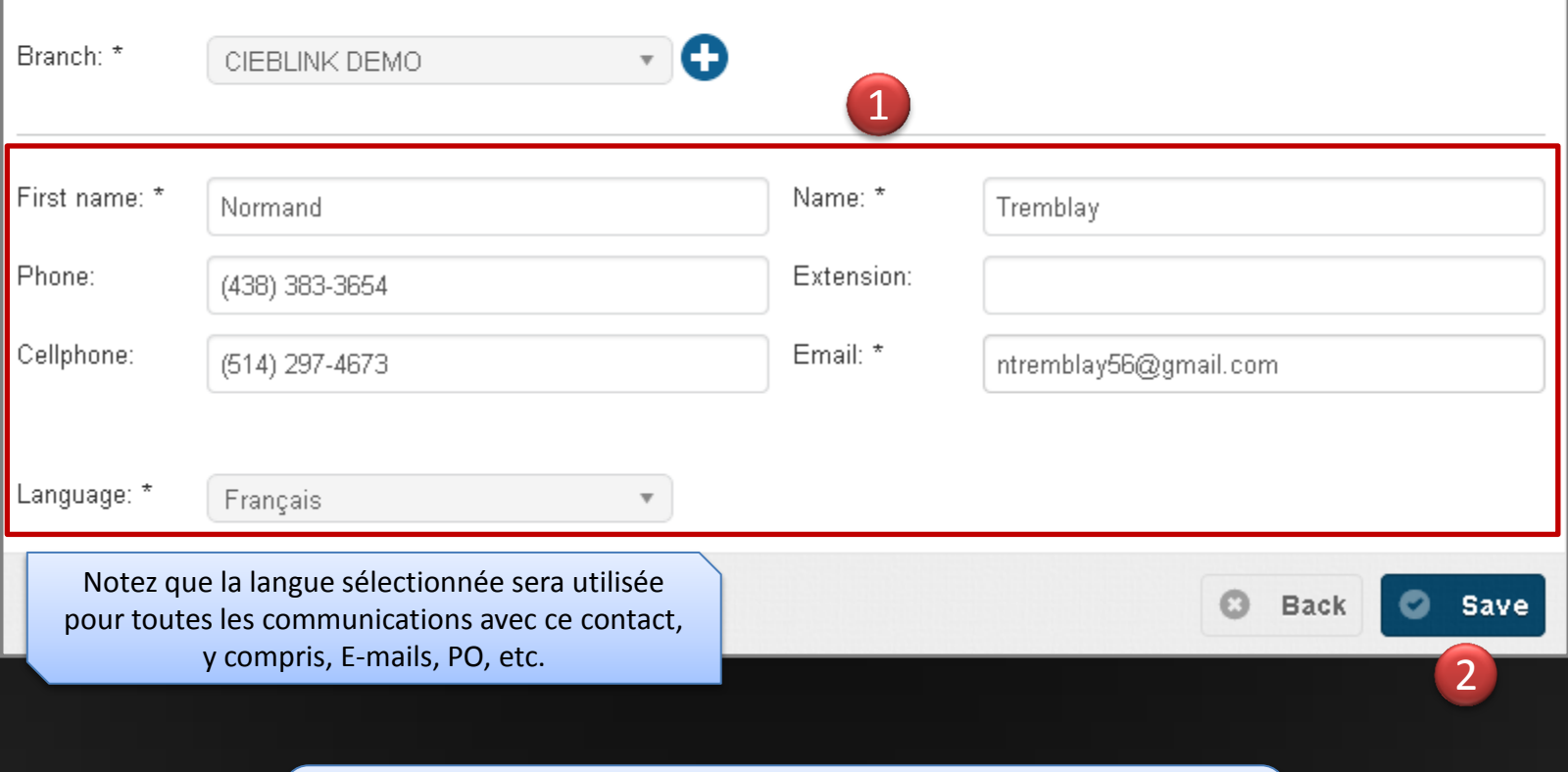

- 1. Fournissez toutes les informations nécessaires, pour votre contact principal, pour ce fournisseur
- 2. Une fois terminé, assurez vous de cliquer sur **Sauvegarder**

**cie>link** 

#### Comment créer une compagnie ? Mode Visualisation / Édition

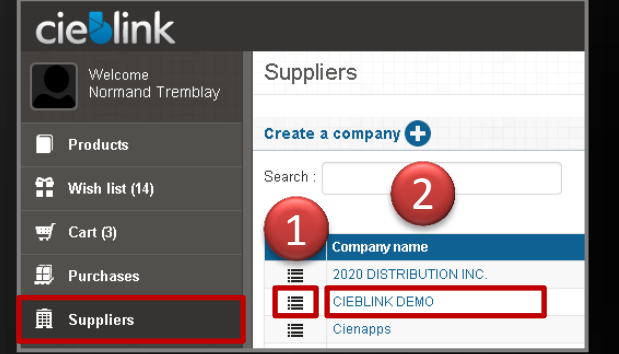

#### A partir de **l'onglet Fournisseur**

- 1. Sélectionnez l'icône du fichier d'enregistrement d'un fournisseur  $\mathbf{E}$ pour afficher et/ou modifier n'importe la quel de ses informations
- 2. Sélectionnez un **Nom de Compagnie** pour avoir accès a sa liste de produits.

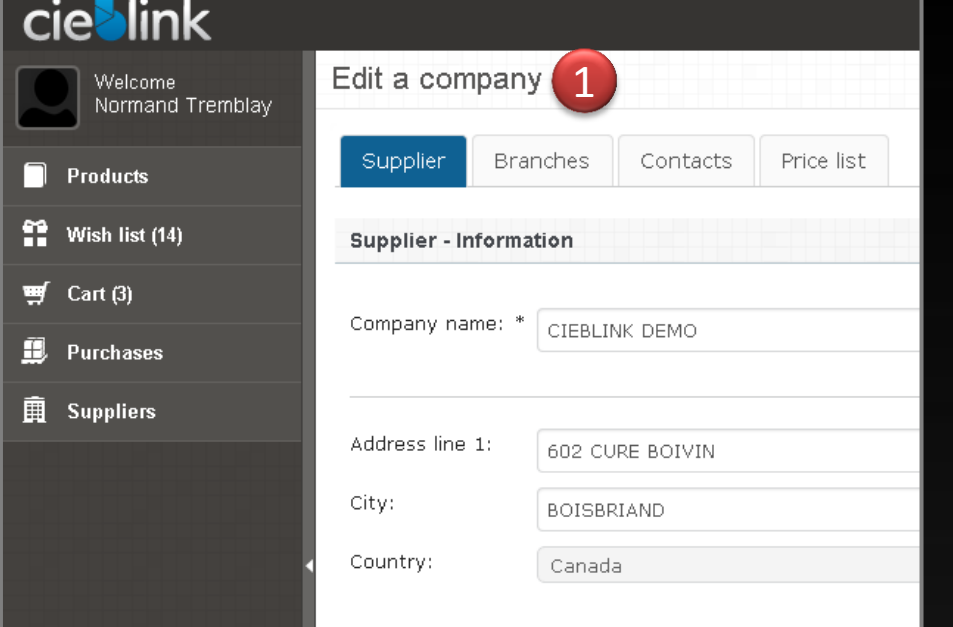

Cet écran vous permet de pré visualiser et / ou d'apporter des changements sur l'une des informations relié à une seule entreprise.

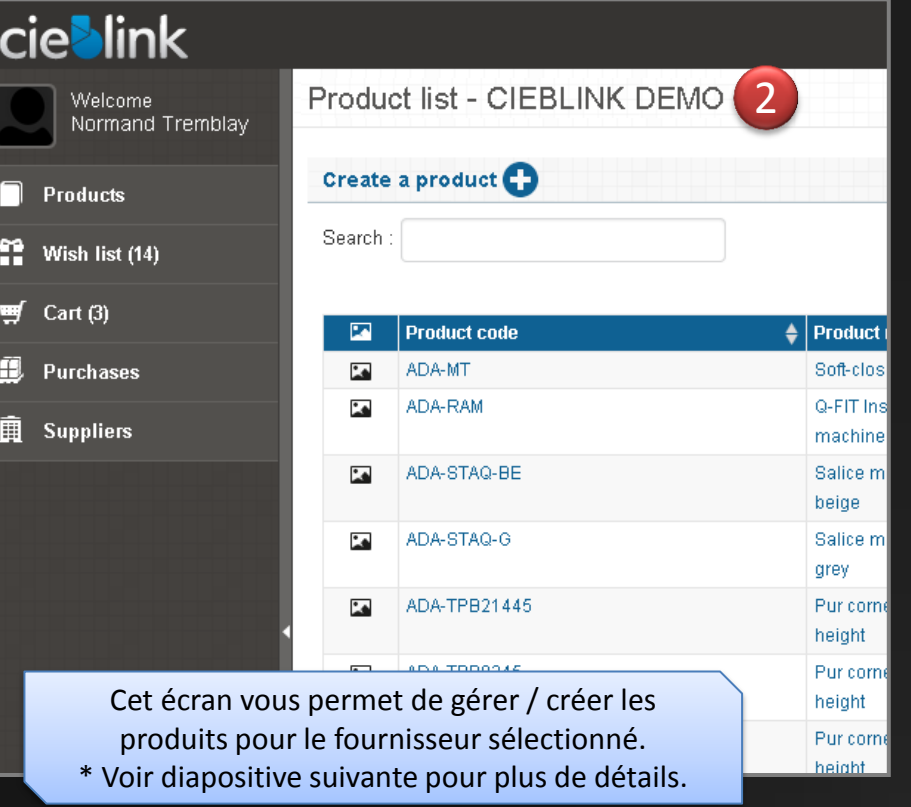

**cie>link** 

#### Rechercher un produit dans votre liste de Fournisseur

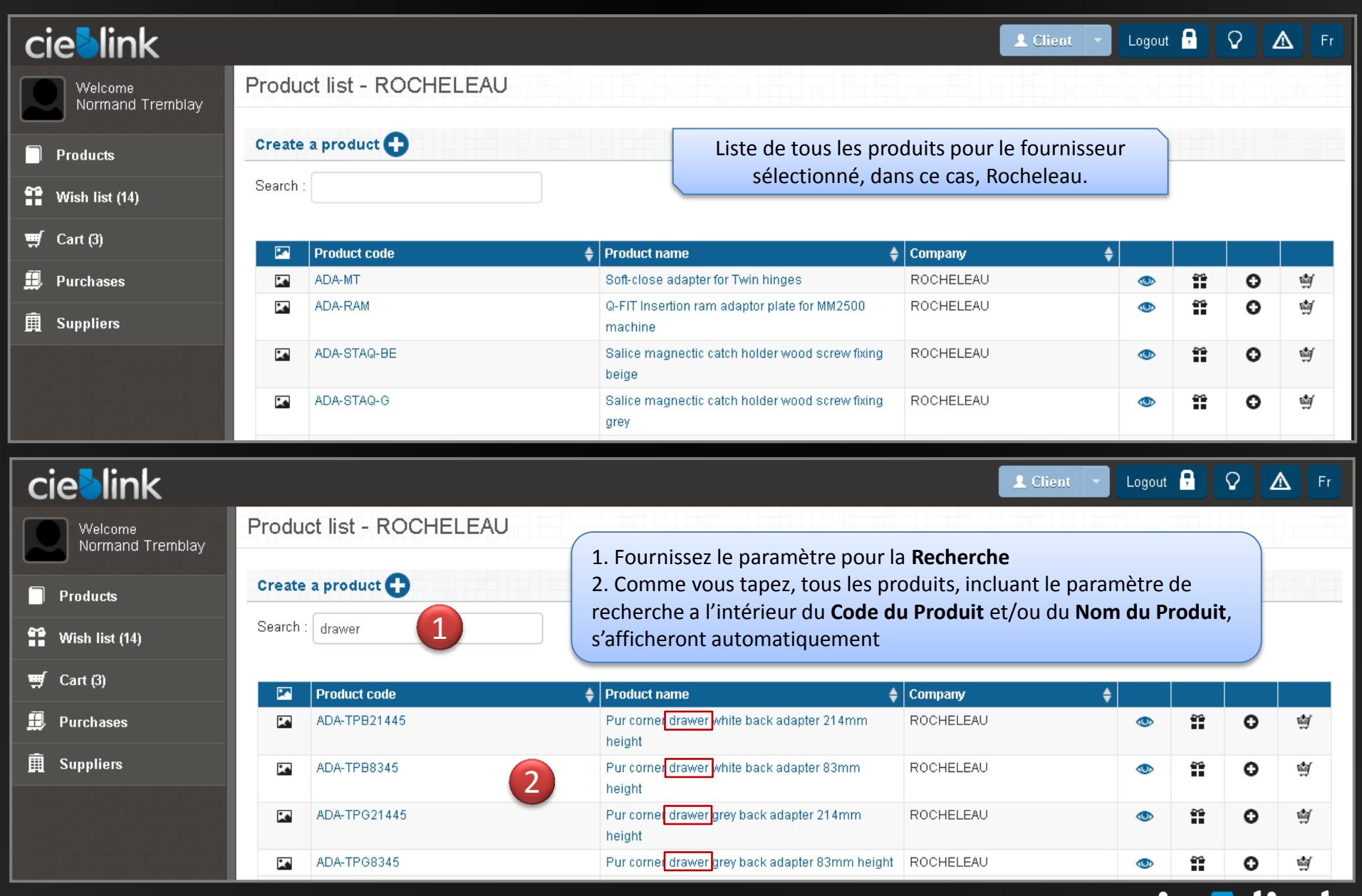

cieblink

#### Rechercher un produit dans votre liste de Fournisseur Le Produit existe !

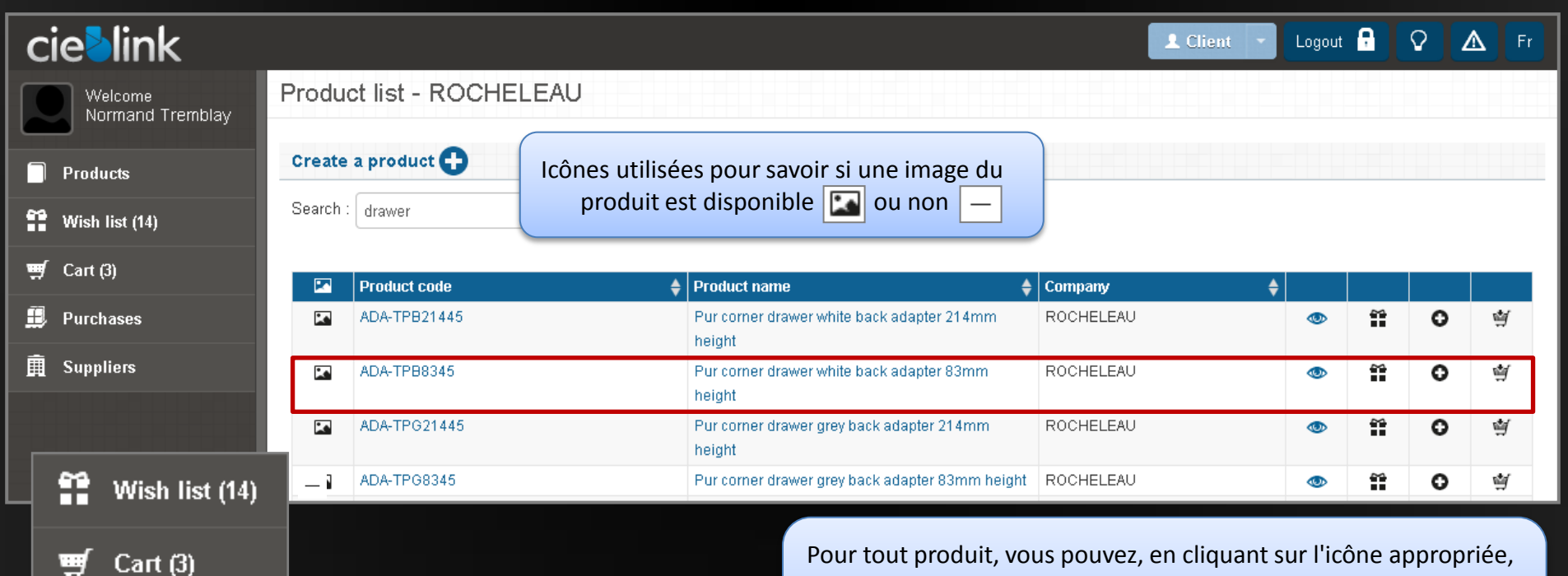

Notez que, lorsque vous ajoutez des produits à, soit la **Liste de Souhaits** et/ou le **Panier**, l'onglet correspondant a la gauche de l'écran est mis à jour automatiquement pour une utilisation future.

L'œil définit si ce produit est considéré comme un **Produit Populaire**, ce qui signifie que la plupart des clients cieblink l'utilisent avec le même code, description, etc..

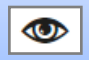

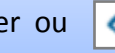

Pour tout produit, vous pouvez, en cliquant sur l'icône appropriée,

1 2 3

**cie>link** 

- 1. L'ajoutez a votre **Liste de Souhaits**
- 2. L'ajoutez a votre **Liste de Produits**
- 3. L'ajoutez a votre **Panier**

#### Pourquoi et comment créer un nouveau Produit ? A partir de l' **Onglet Fournisseurs**

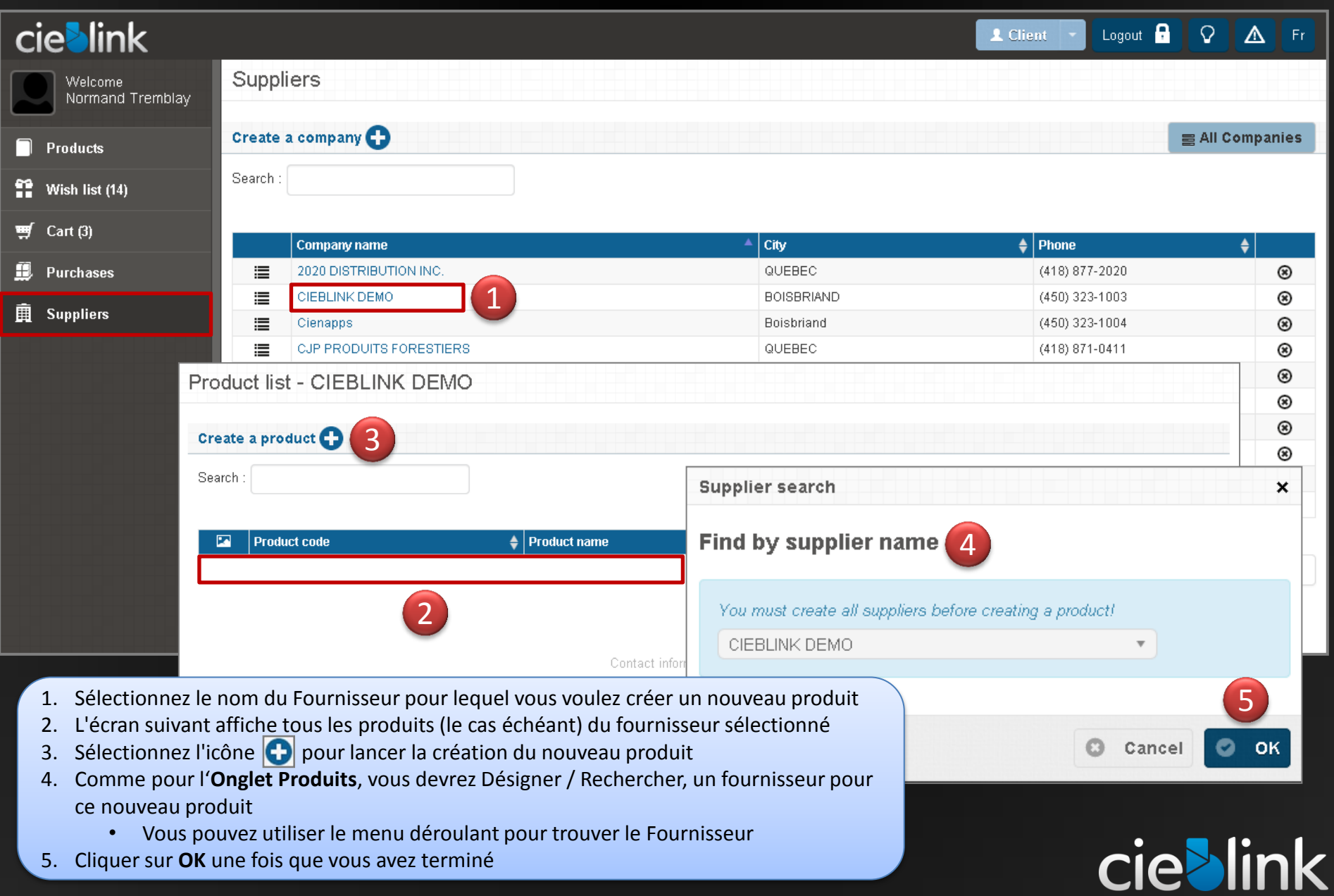

#### Pourquoi et comment créer un nouveau Produit ? A partir de l' **Onglet Produits**

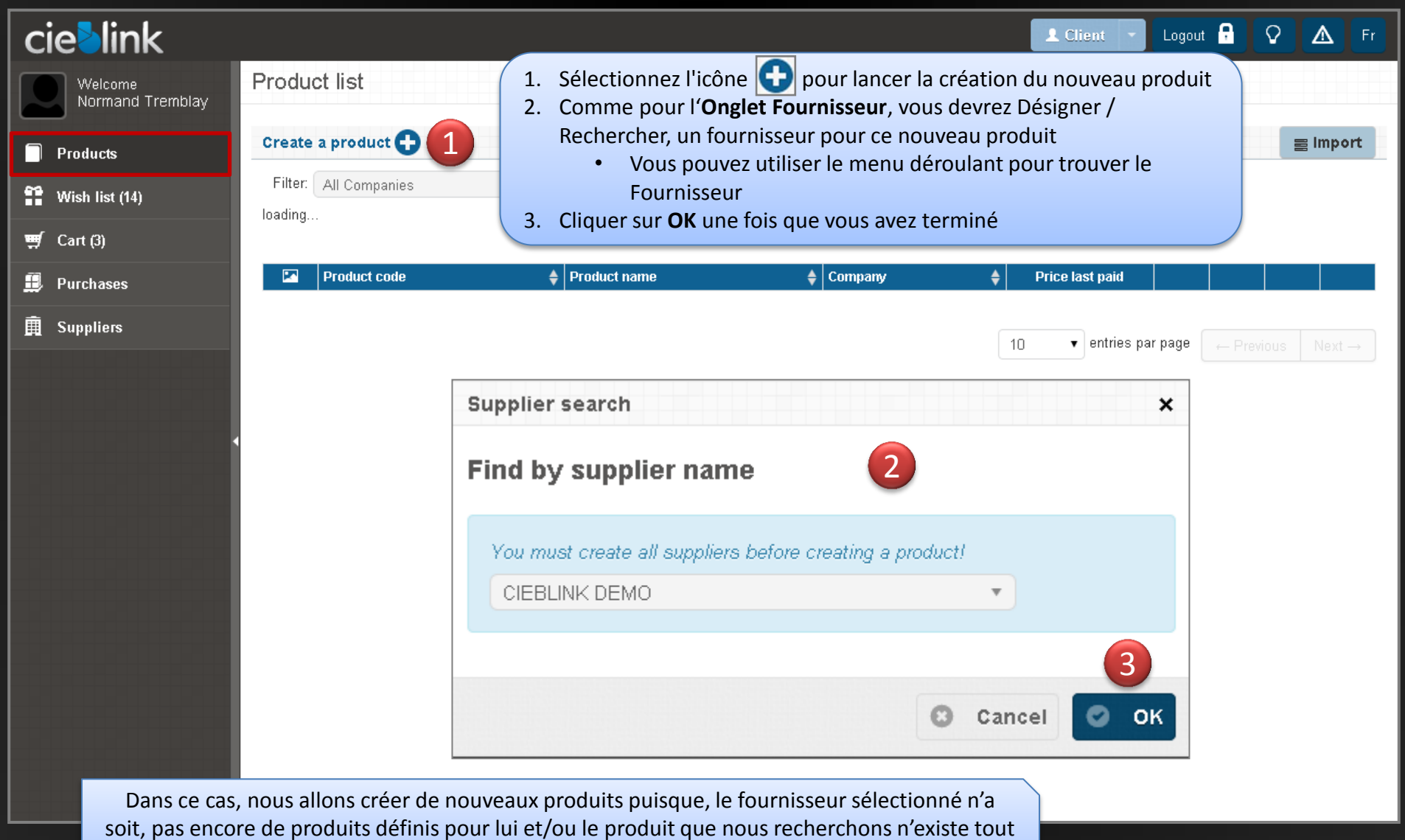

**cieblink** 

simplement pas dans sa liste actuelle.

Comment créer un nouveau Produit ? Fournir les informations pour le nouveau produit

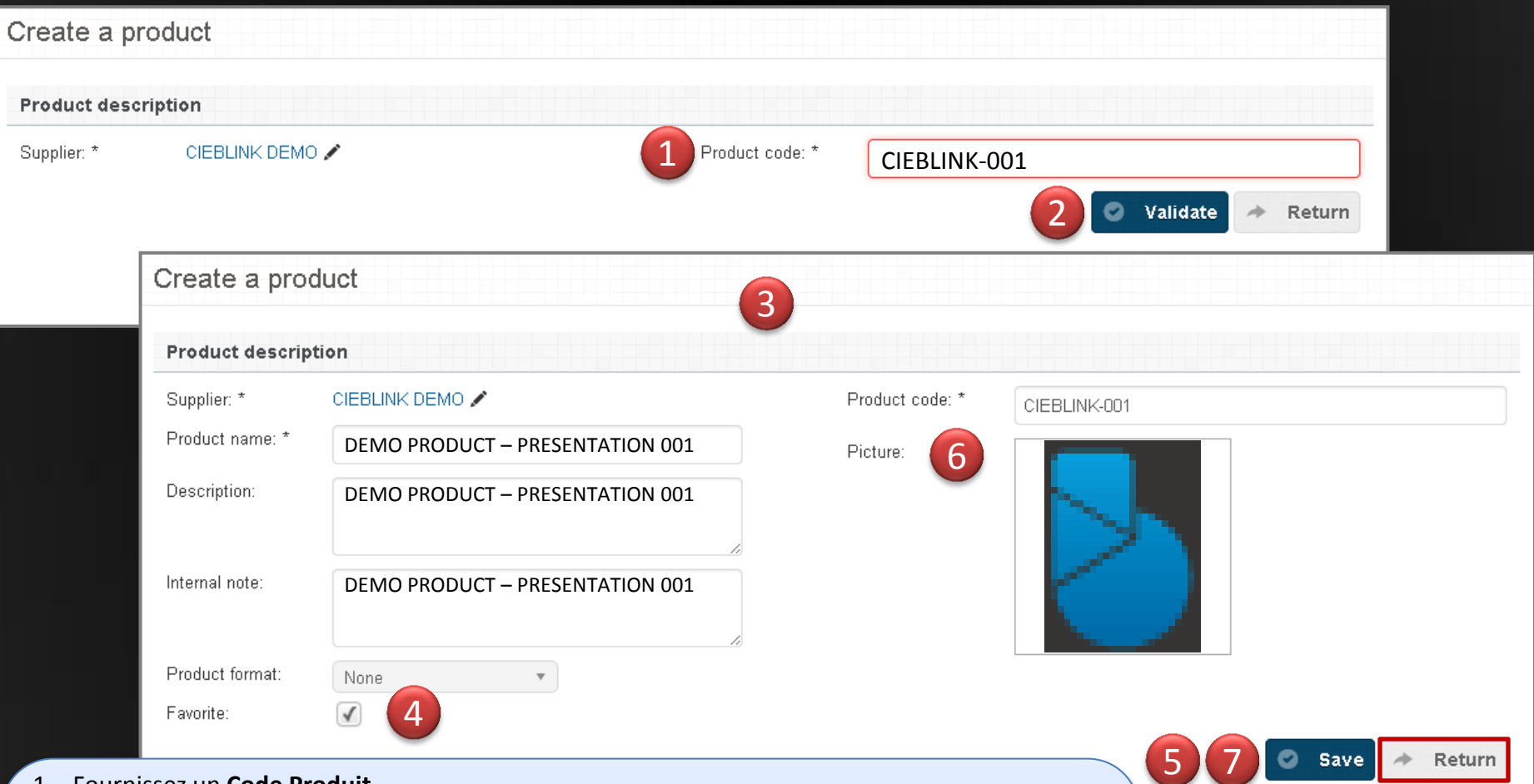

- 1. Fournissez un **Code Produit**
- 2. Cliquer sur **Valider**
- 3. Fournissez autant d'informations que possible pour le nouveau Produit
- 4. Notez que si vous cochez l'option **Préférée**, le produit sera automatiquement défini comme tels
- 5. Cliquer sur **Sauvegarder** pour, premièrement, valider le produit
- 6. Ajouter une photo si nécessaire (le produit doit être sauvegardé au moins une fois avant)
- 7. Cliquer sur **Sauvegarder** encore une fois
- 8. Une note de validation indiquant que "Le produit a bien été belle et bien été enregistré"
- 9. Cliquer sur **Retour** pour compléter la procédure

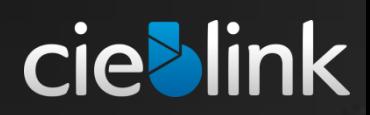

9

#### Comment créer un nouveau Produit ? Résultat final

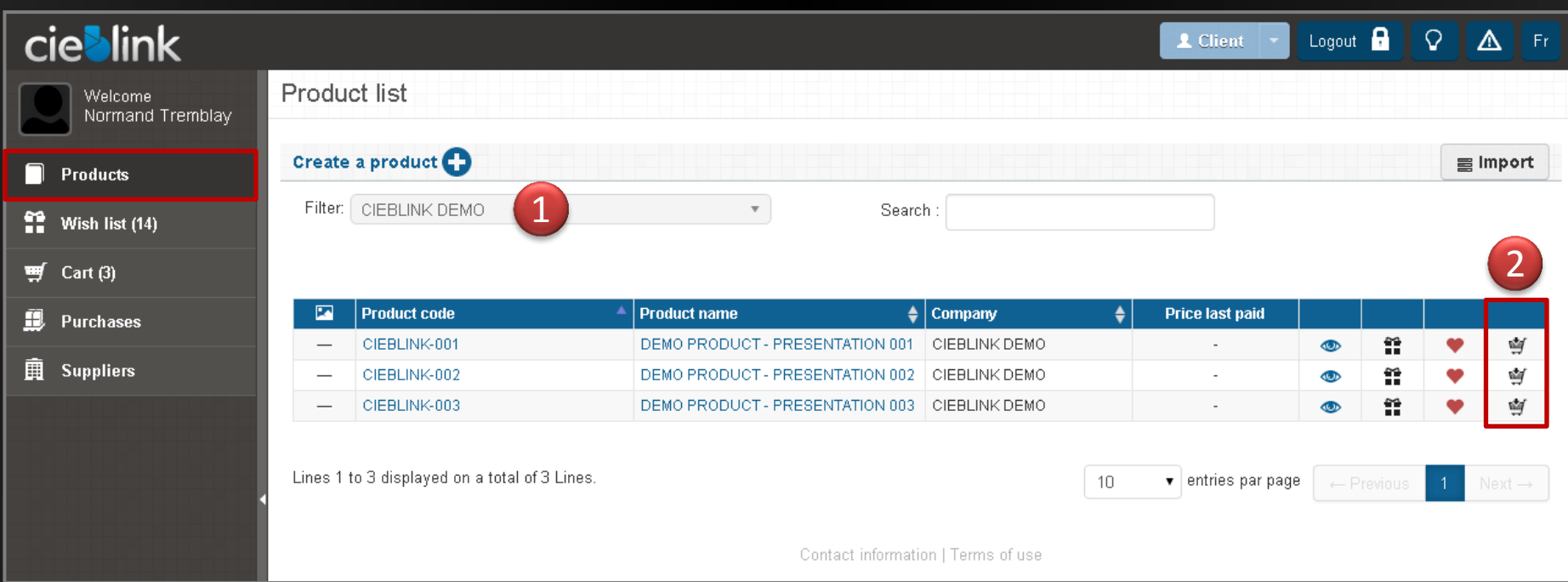

- 1. Ce produit est maintenant disponible pour ce **Fournisseur** a partir de l' **Onglet Produits**
	- Vous pouvez créer des nouveaux produits au besoins
	- D'autres produits ont été ajoutés pour cette présentation
	- Les produits sont aussi disponibles via l' Onglet Fournisseur en sélectionnant le Fournisseur désiré
- 2. Comme vous l'avez vu précédemment, ajouter ces nouveaux produits à votre **Panier**
- 3. Une confirmation sera afficher a chaque fois que vous déposerez un produit dans votre panier

**O** Cart Product added with success

2

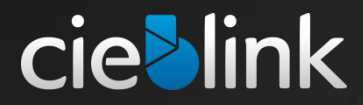

Comment gérer votre panier ?

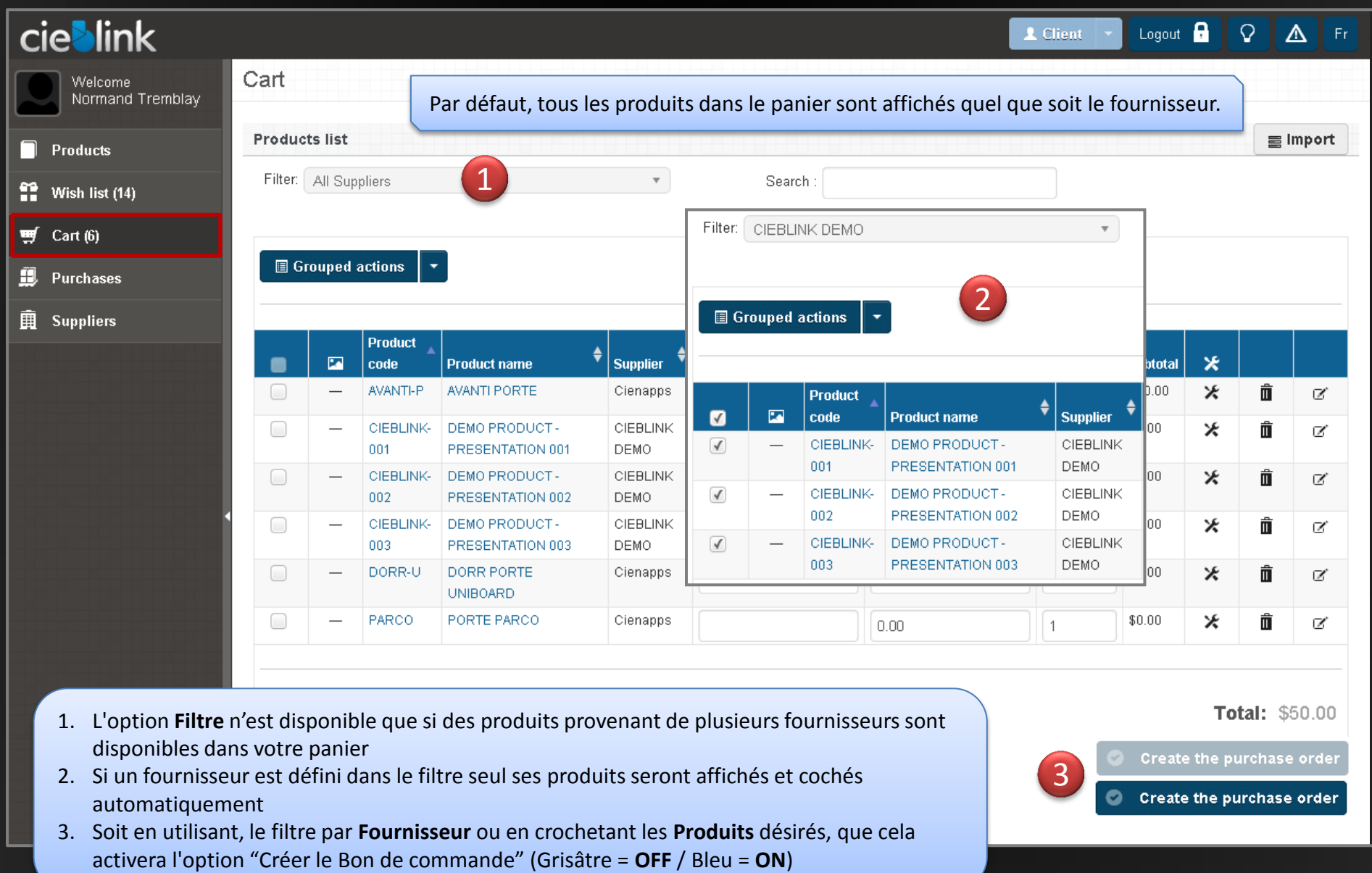

## **cieblink**

#### Comment créer un Bon de Commande A partir de l' **Onglet Panier**

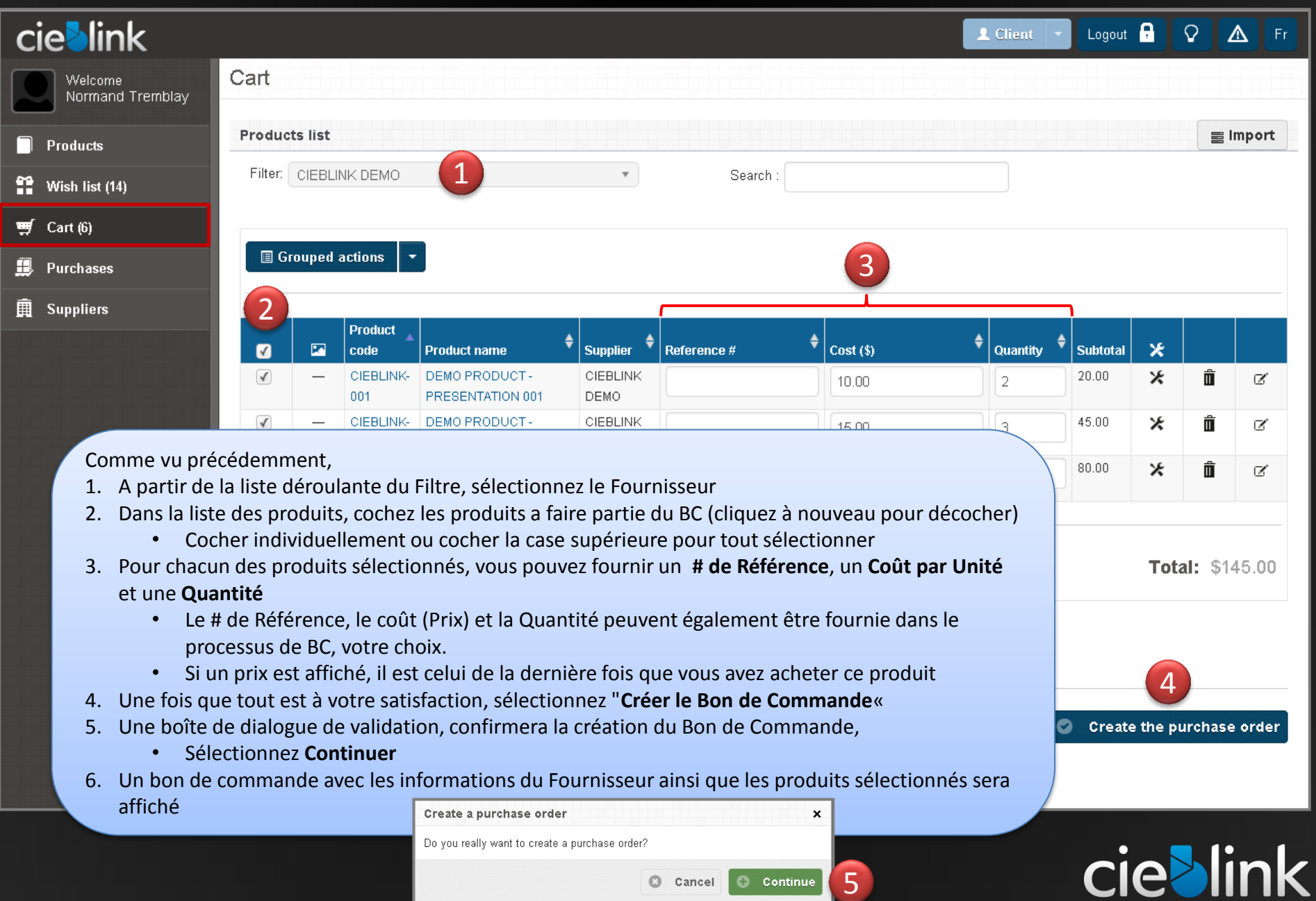

#### Comment créer un Bon de Commande A partir de l' **Onglet Achats**

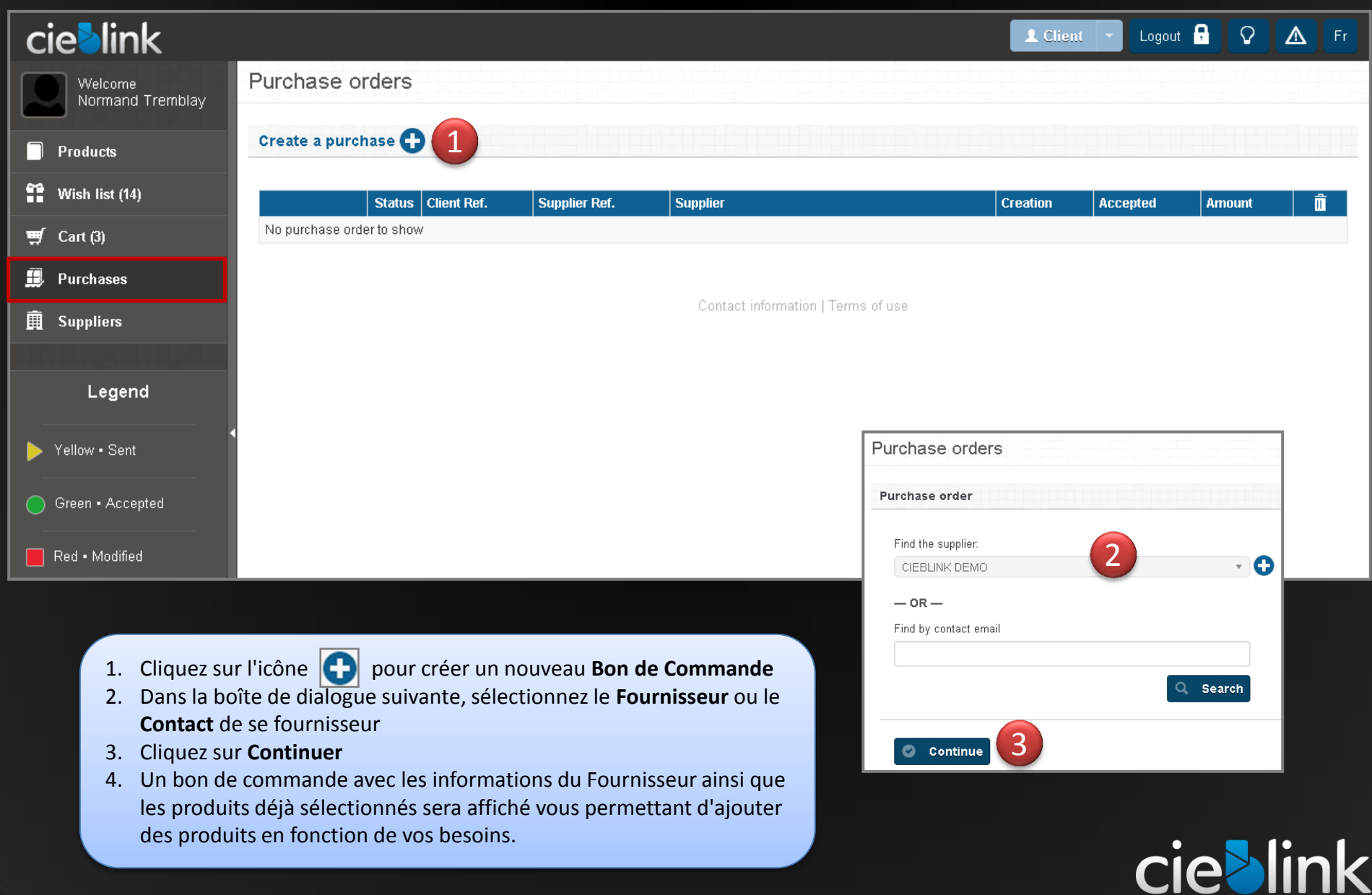

#### Comment créer un Bon de Commande Résultat final

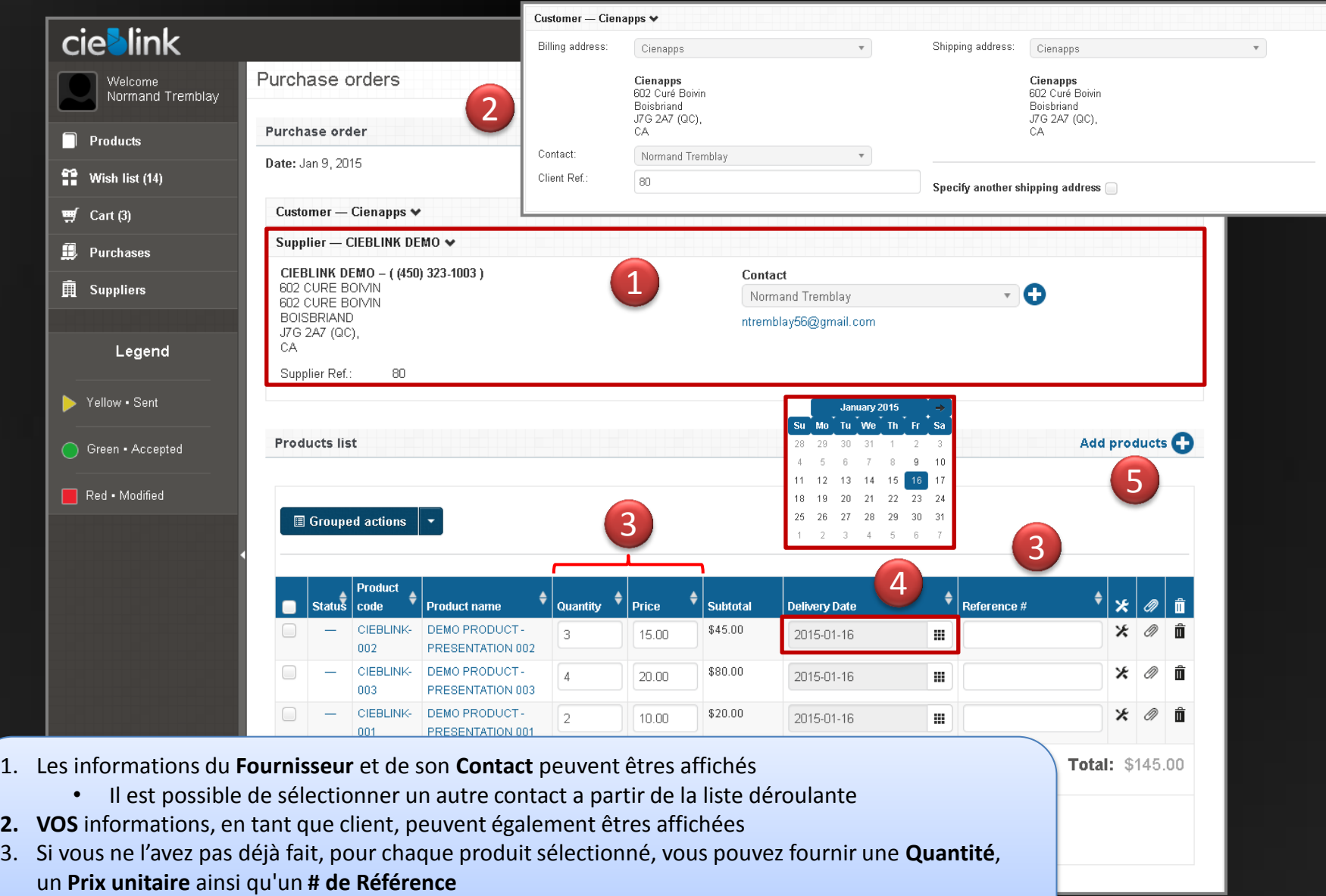

**cie>link** 

- 4. Utilisez l'option **Calendrier** pour définir une date de livraison souhaitée pour chacun des produits
- 5. Si nécessaire, vous pouvez toujours ajouter des produits, de ce fournisseur, à ce BC (diapo suivante)

Comment créer un Bon de Commande Ajouter un Produit

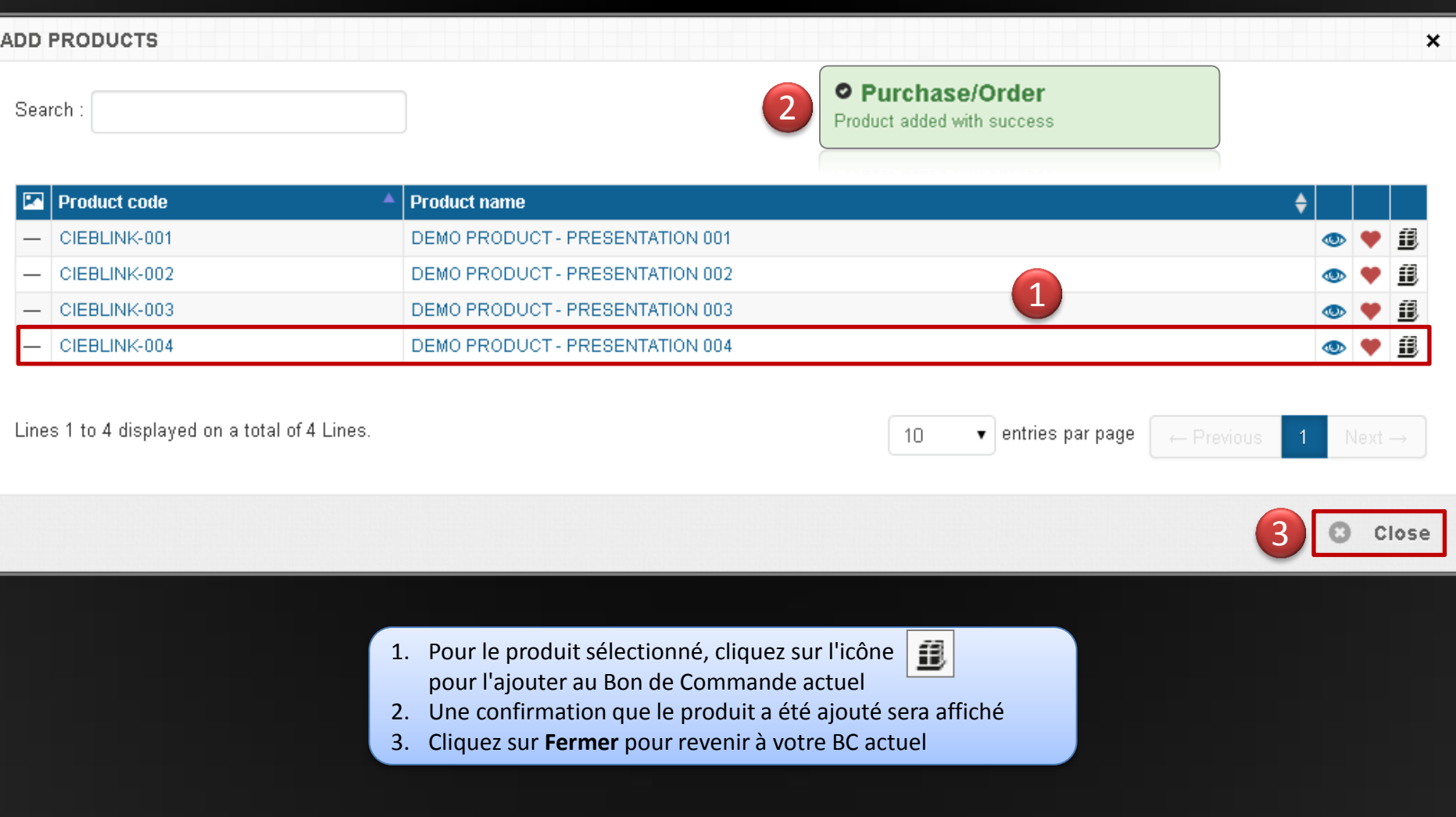

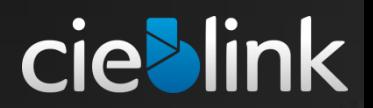

#### Comment Sauvegarder et/ou Envoyer votre Bon de Commande

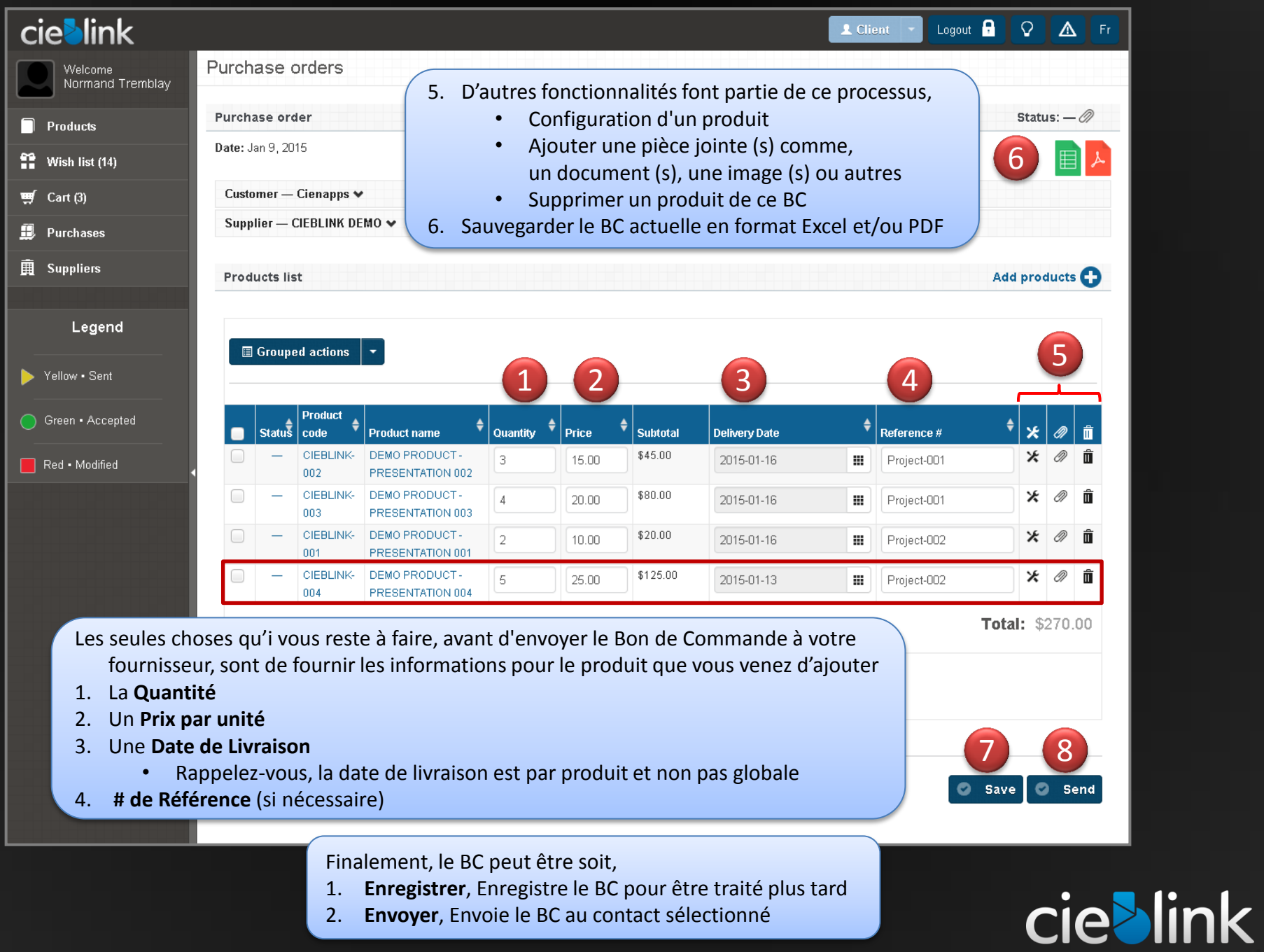

#### Bon de commande en cours

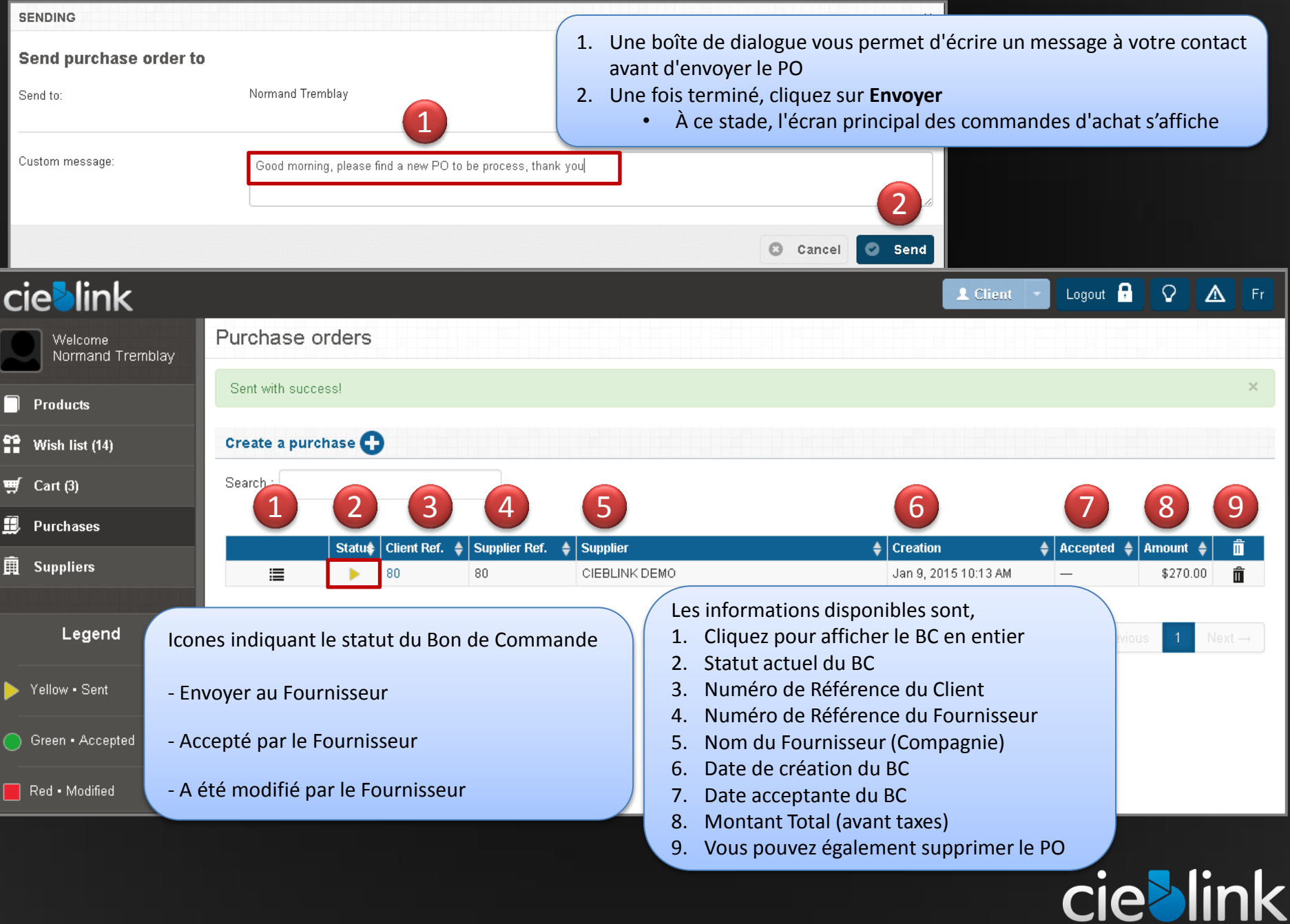

п

L

#### Bon de Commande (Côté Fournisseur)

Suivant l'envoi du BC, votre Fournisseur recevra un e-mail « BC pour être traitées" avec votre message.

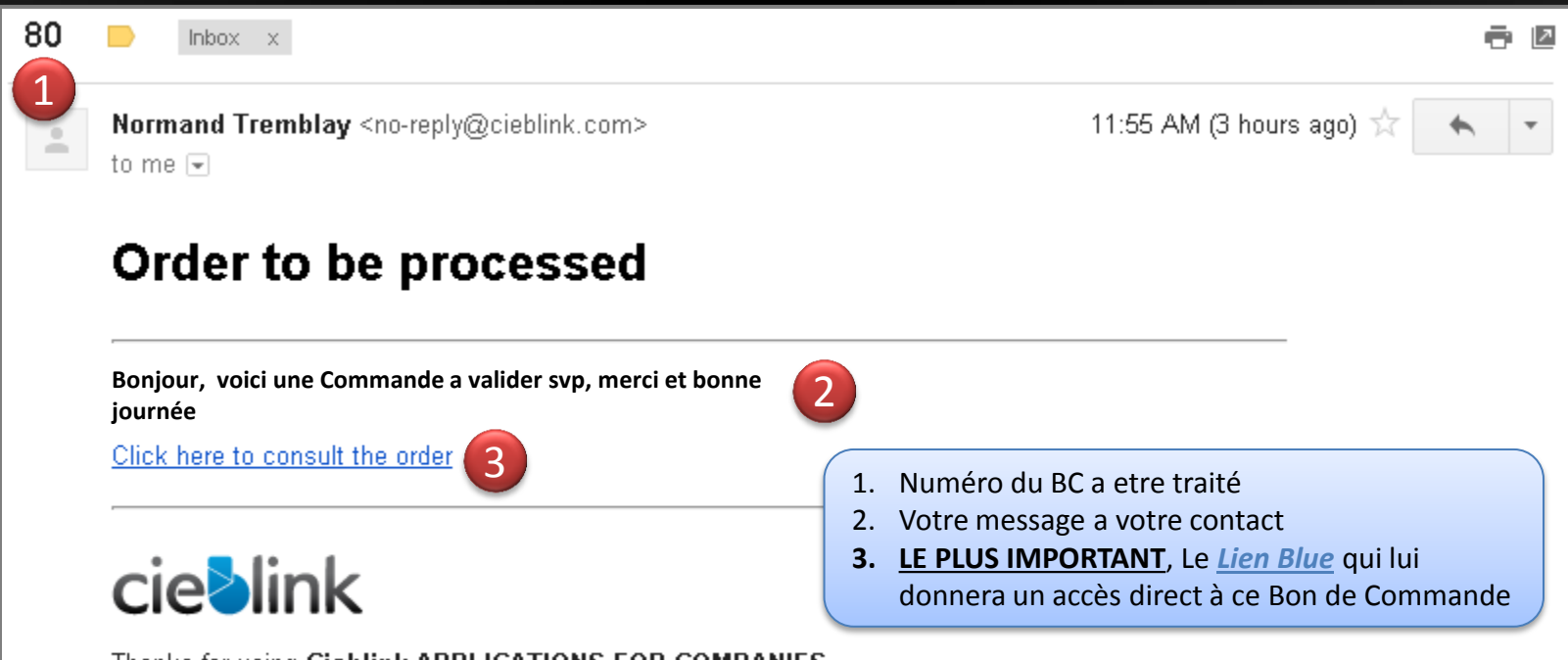

Thanks for using Cieblink APPLICATIONS FOR COMPANIES

For any question you can contact us nous joindre en tout temps at : info@cieblink.com

Une fois que le contact clique sur le *Lien Bleu*, il aura accès à votre Bon de Commande, directement dans cieblink, soit pour apporter des modifications et/ou pour l'approuvé et par la suite, vous le retourner de nouveau.

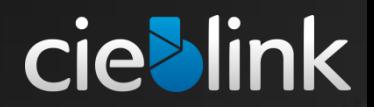

#### Bon de Commande (Côté Fournisseur)

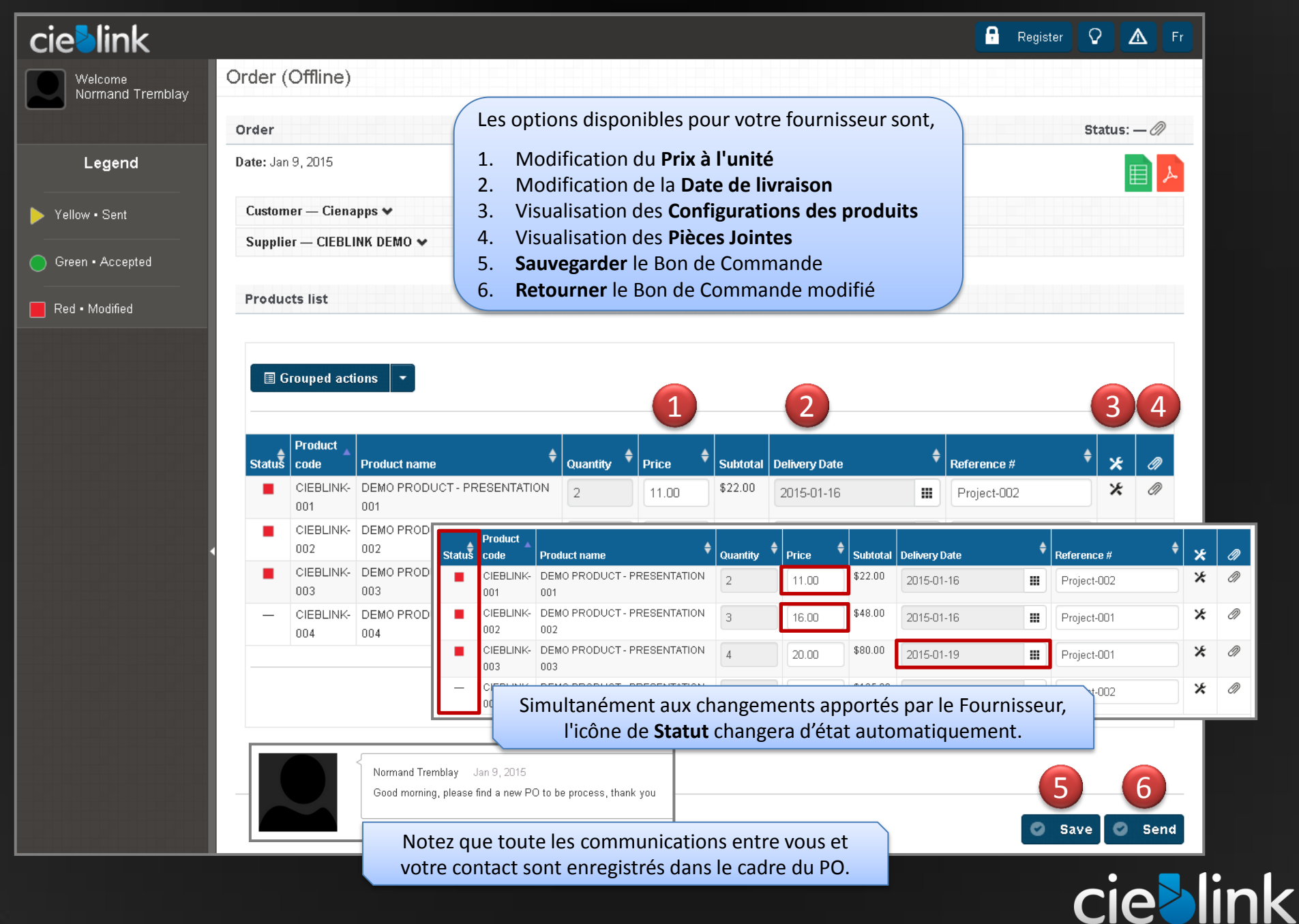

#### Bon de Commande, retourné par le Fournisseur

Une fois que le fournisseur a décidé de vous retourner le Bon de Commande, une confirmation sera affichée.

#### **O** Order

Sent with success! Please wait for the green status before confirming the purchase.

#### **SENDING**

#### **Send order to** Normand Tremblay (ntremblay@cienapps.com)

CC to:

Custom message:

**Bonjour, voici votre Bon de Commande avec quelques modification, merci et bonne journée**

Comme pour vous, votre contact peut également vous envoyer un message quand t'il vous retourne le Bon de Commande pour validation.

Ce message sera également enregistrer dans l'historique même de ce Bon de Commande.

### **cie>link**

Cancel

 $\mathbf{x}$ 

Send

#### Bon de Commande, retourné par le Fournisseur

Après la ré-envoi de votre BC par votre fournisseur, vous recevrez a votre tour, un e-mail "**Bon de commande modifiée**'' avec son message.

ē.

**cieblin** 

3:49 PM (1 hour ago)

Purchase order modified  $\Box$  mbox  $\Box$  x Normand Tremblay <no-reply@cieblink.com>  $\stackrel{\scriptscriptstyle{0}}{\scriptscriptstyle{-}}$ to me  $\Box$ 

Images are not displayed. Display images below - Always display images from no-reply@cieblink.com

#### **Purchase to be processed**

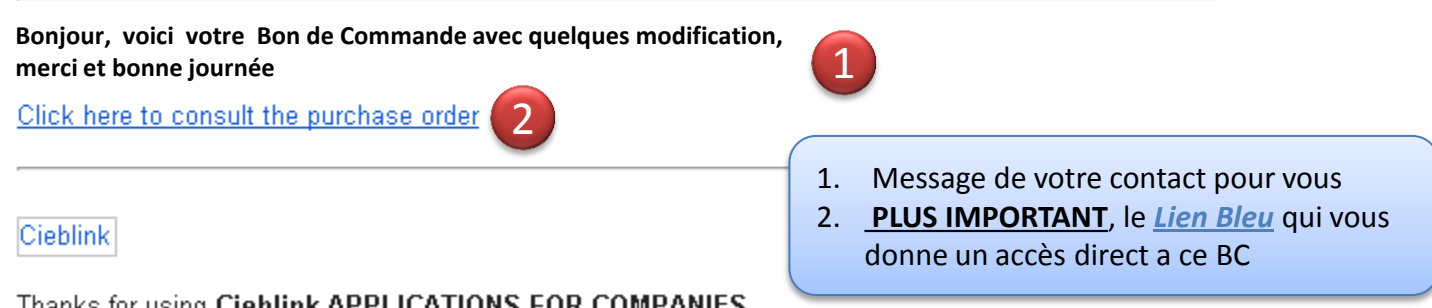

Thanks for using Cieblink APPLICATIONS FOR COMPANIES

For any question you can contact us nous joindre en tout temps at : info@cieblink.com

Une fois que, vous cliquez sur le *Lien Bleu* ou allez à votre compte, vous aurez accès à votre BC soit, pour apporter d'autres modifications et/ou pour l'approuvé et ensuite, le ré envoyer pour une nouvelle approbation ou comme commande.

#### Bon de Commande tel que retourné par le Fournisseur

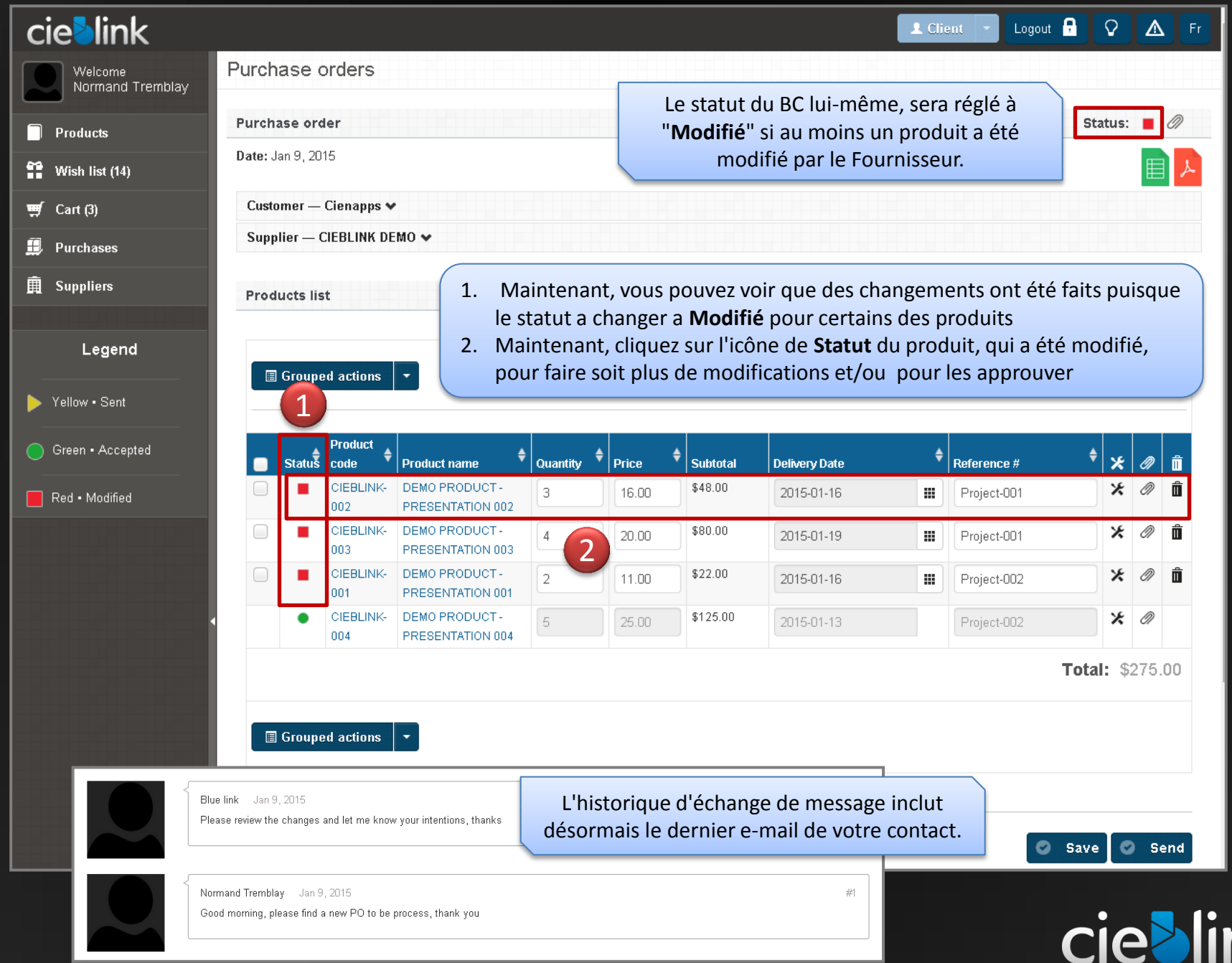

#### Bon de Commande Comment approuver les changements fait par votre Fournisseur

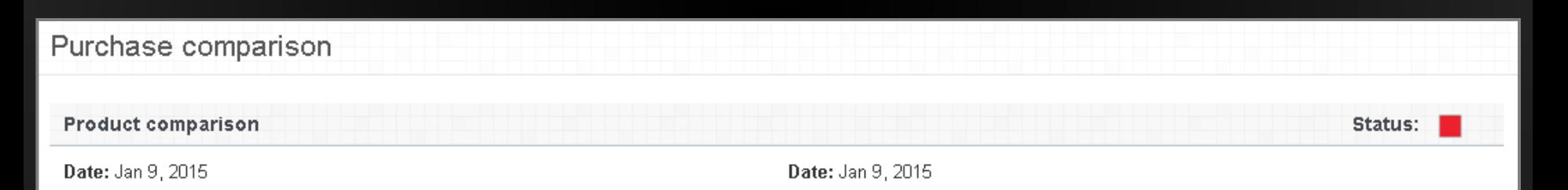

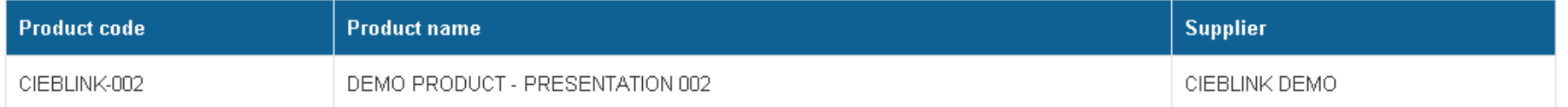

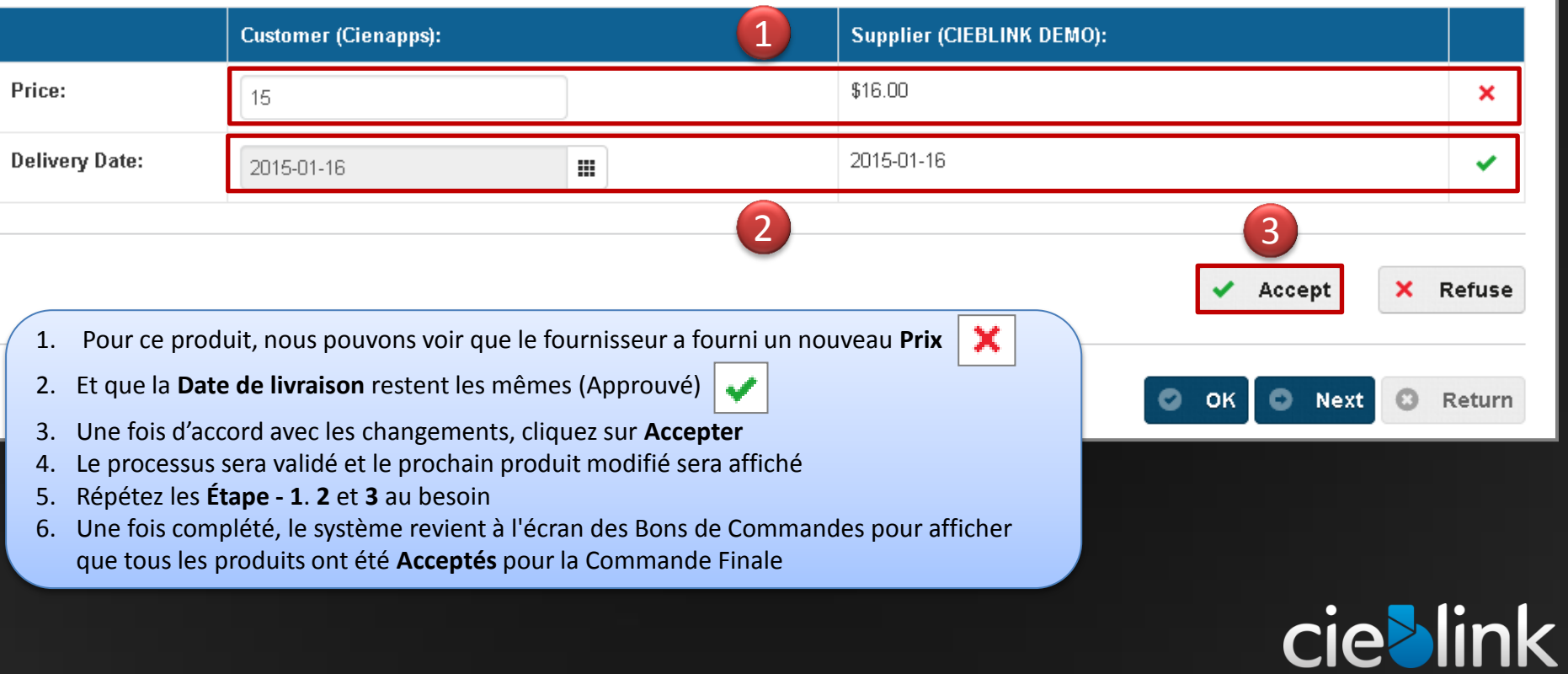

#### Bon de Commande

#### Étapes finales pour passer de Bon de Commande a Commande Finale

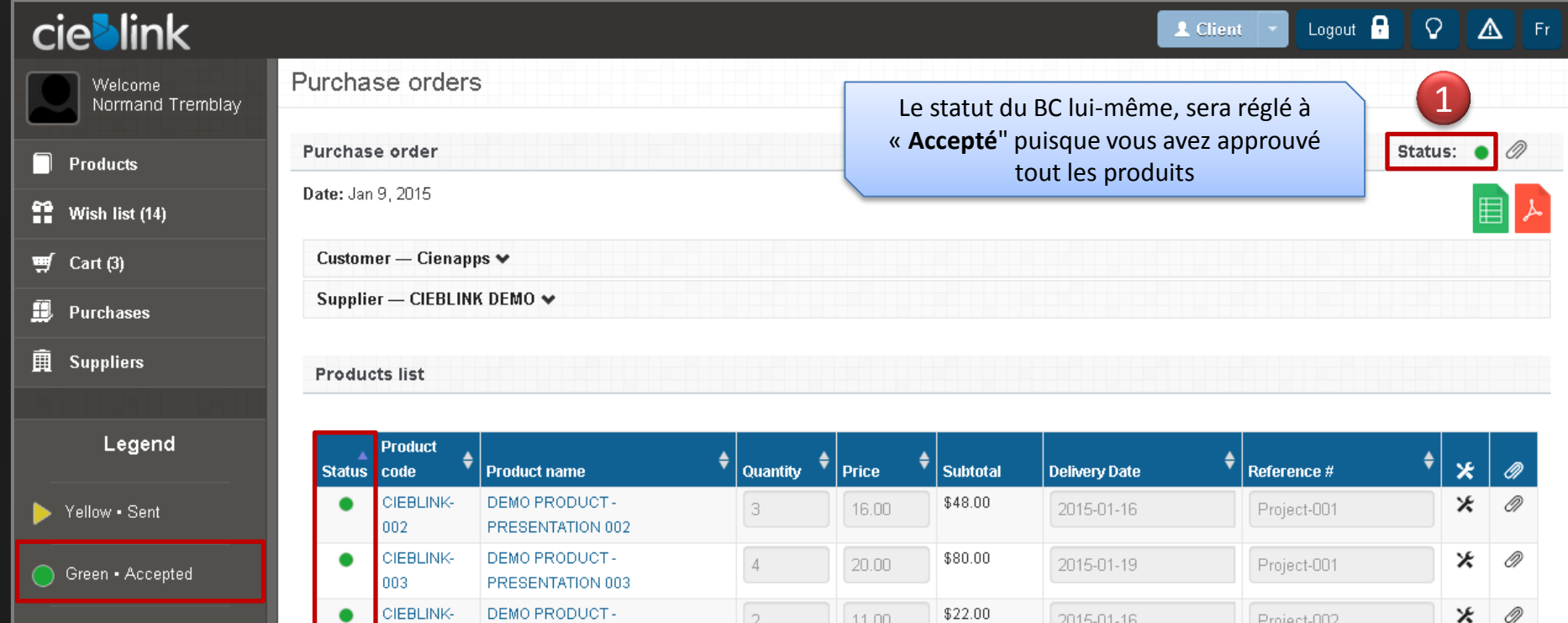

1. Maintenant que le statut du BC est réglé a **Accepté**, vous pouvez procéder avec la Commande Finale

5

 $25.00$ 

\$125.00

2015-01-13

2. Il ne reste qu'a cliquer sur, **Envoyer**

PRESENTATION 001

DEMO PRODUCT-

PRESENTATION 004

001 CIEBLINK-

004

Red . Modified

Comme, à chaque fois que vous envoyez un BC, vous pouvez inclure un message pour votre contact qui, bien sûr, sera sauvegarder pour référence future.

## **cie>link**

2

Send

⊁

Total: \$275.00

Ö)

Project-002

Écran d'affichage des Bons de Commandes

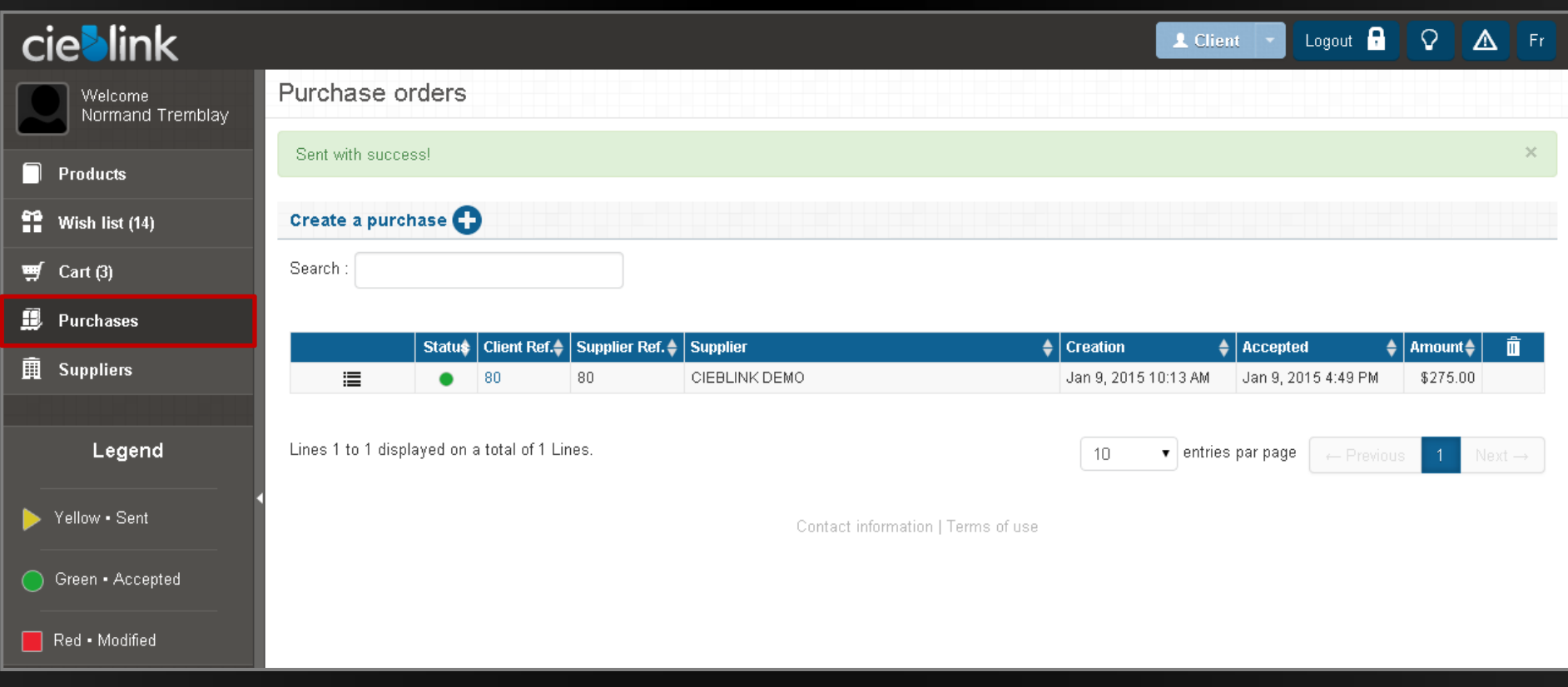

Ceci est l'écran principale d' **Achat** montrant tous vos Bons de Commande avec leur statut respectif.

**Aussi simple que ca et tout cela, GRATUIT !**

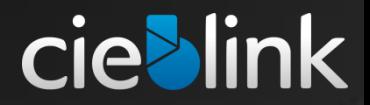

## Merci !

## bink CIE

En tant que CLIENT, vendez vous aussi a quelqu'un ? OUI ! voir " Que peut faire cie link pour vous en tant que FOURNISSEUR ? "